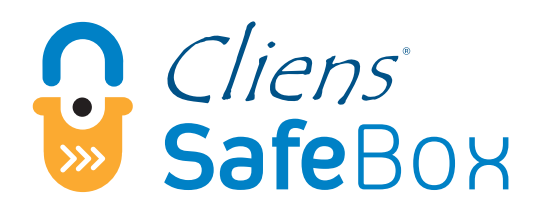

# Guida all'installazione

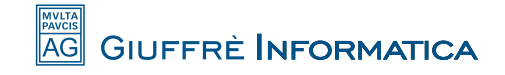

## **INSTALLAZIONE E CONFIGURAZIONEDEL SERVIZIO SAFEBOX**

#### **Prerequisiti**

- 1. 1. SafeBox deve essere installato esclusivamente nel PC/Server, dotato di sistema Windows XP SP3 o successivi, oppure Windows Server 2003 SP2 o successivi, in cui è presente la cartella "Cliens". Non sono al momento supportati Mac, Linux o NAS. Lo spazio disco disponibile, necessario per l'installazione e il funzionamento di SafeBox deve essere di almeno 60Mb.
- 2. L'installazione di SafeBox richiede i privilegi di utente amministratore e la necessità di operare direttamente sul PC/Server su cui deve essere installato.
- 3. E' possibile configurare SafeBox per una sola installazione Cliens GSL/Redigo. In caso di più installazioni presenti sulla stessa macchina sarà possibile impostare il backup solo per una delle installazioni. Viceversa, non è possibile installare più SafeBox su macchine diverse facenti riferimento alla stessa installazione (stesso codice della licenza d'uso) di Cliens GSL/Redigo.
- 4. E' possibile gestire una installazione multi -archivio: la configurazione di SafeBox descritta in questa guida va effettuata su un unico "Archivio", gli altri "Archivi" erediteranno le impostazioni automaticamente.
- 5. Cliens GSL/Redigo deve essere aggiornato alla versione 2015.2.5 o successive. SafeBox deve essere installato esclusivamente nel PC/Server, dotato di sistema Windows XP SP3 o successivo, in cui è presente la cartella "Cliens". Non sono al momento supportati Mac, Linux o NAS. Lo spazio disco disponibile, necessario per l'installazione e il funzionamento di SafeBox deve essere di almeno 60Mb.

NOTA: Ti ricordiamo che la velocità del backup dipende dalla velocità della tua linea Internet in upload e dalla quantità di dati selezionati. Un utente medio con una connessione di 512kbps in upload (linea DSL standard) carica tra 1 e 10 GB al giorno in funzione di quanto tempo rimane collegato ad Internet e in funzione della similarità dei contenuti dei file.

#### **Ricezione della mail e configurazione delle credenziali**

All'acquisto di SafeBox riceverete una mail per la configurazione delle credenziali di accesso al servizio.

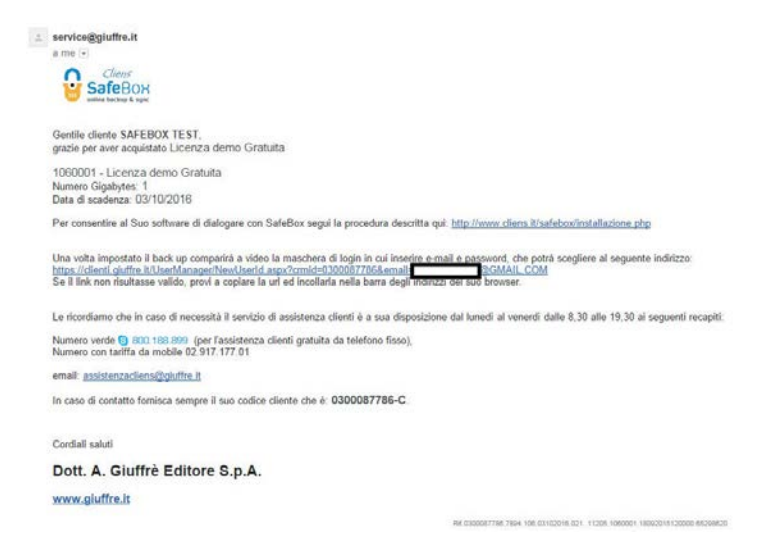

Cliccando sul link della mail relativo alle credenziali si apre la pagina per la configurazione delle credenziali.

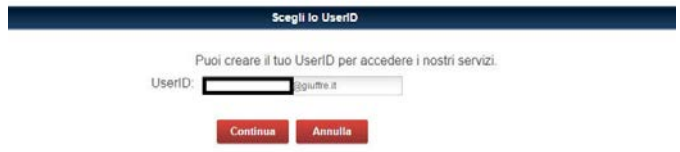

Il browser consigliato per l'utilizzo di questa funzione è Google Chrome. Se non lo usi ancora lo puoi scaricarlo gui

Clients **So** studio Legale

Come UserID viene automaticamente impostato l'indirizzo mail. Cliccare "Continua" e scegliere la password nella schermata successiva.

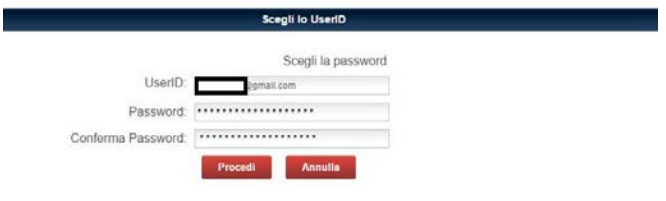

Il browser consigliato per l'utilizzo di questa funzione è Google Chrome. Se non lo usi ancora lo puoi scaricarlo qui

Dopo aver scelto la "Password" cliccare "Procedi" per terminare l'operazione.

ATTENZIONE: se si è già in possesso delle credenziali Giuffrè, sarà sufficiente confermare l'userID nella prima schermata.

Nel caso si sia smarrita la "Password" è possibile recuperarla dal link: *<https://clienti.giuffre.it/UserManager/ResetPassword.aspx?msg=2>*

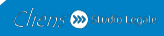

#### **Passo 1: configurazione di Cliens GSL\Redigo**

Aprire Cliens come utente "Supervisore", selezionare il menu Studio  $\rightarrow$ Impostazioni Generali → SafeBox. Apparirà una schermata come nell'immagine sottostante.

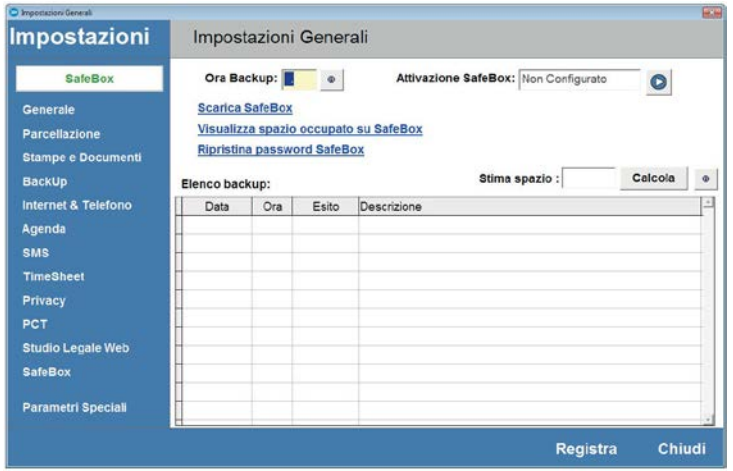

Indicare nel campo "Ora Backup" l'orario in cui si vuole che SafeBox effettui il backup della cartella "Archivi".

ATTENZIONE: scegliere un orario in cui Cliens sia chiuso su tutte le postazioni (es. pausa pranzo o di notte se il PC/SERVER dove è installato SafeBox rimane acceso). In caso di operazione effettuata con Cliens in uso, il backup potrebbe risultare danneggiato o incompleto.

ATTENZIONE: assicurarsi che l'orario del PC sia impostato correttamente.

Dopo aver indicato l'orario cliccare sul pulsante di attivazione.

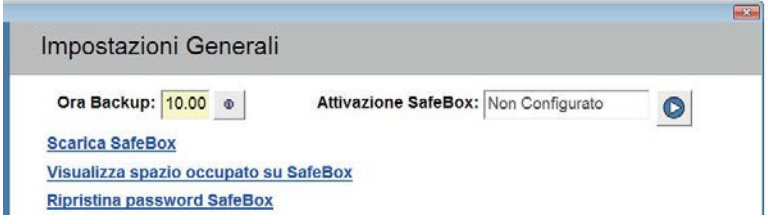

Clients Constant Legale

Se il programma non riscontra errori verrà mostrato un messaggio di conferma.

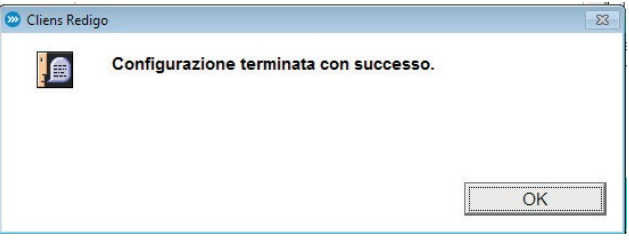

Chiudere Cliens GSL/Redigo e procedere con l'installazione di SafeBox (PASSO 2).

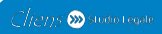

#### **Passo 2: installazione delservizio SafeBox**

Questa operazione deve essere eseguita sul PC/Server dove è installata la cartella "Cliens" e non sui PC client.

Collegarsi al link

[http://cliens.it/sites/default/files/repository/Downloads/Software/SetupSafeB](http://cliens.it/sites/default/files/repository/Downloads/Software/SetupSafeBox.exe) [ox.exe](http://cliens.it/sites/default/files/repository/Downloads/Software/SetupSafeBox.exe) (oppure cliccare nella schermata di Cliens relativa a SafeBox il tasto "Scarica SafeBox") e scaricare sul desktop l'applicativo SafeBox Giuffrè. Una volta scaricato, eseguire l'installer di SafeBox.

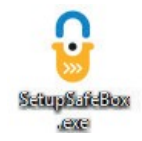

Nella prima schermata seleziona la lingua (Italiano) e premere il tasto "OK".

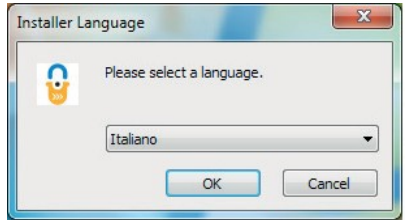

Cliccare il tasto "Avanti".

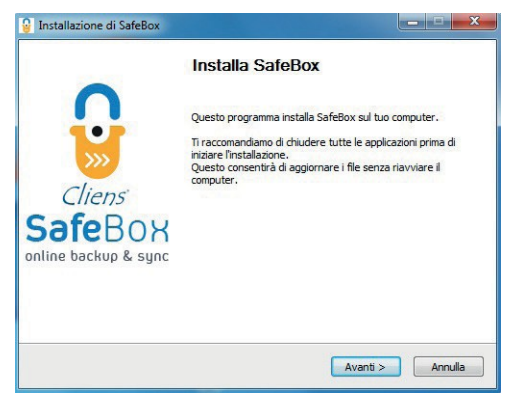

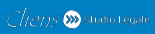

Nella schermata successiva premere il pulsante "Accetto" per accettare le condizioni di licenza d'uso.

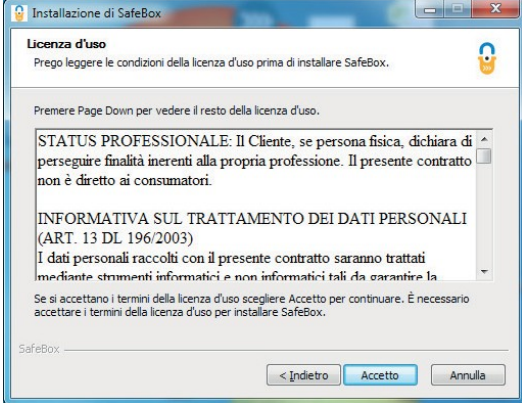

Attendere fino al termine del processo di installazione.

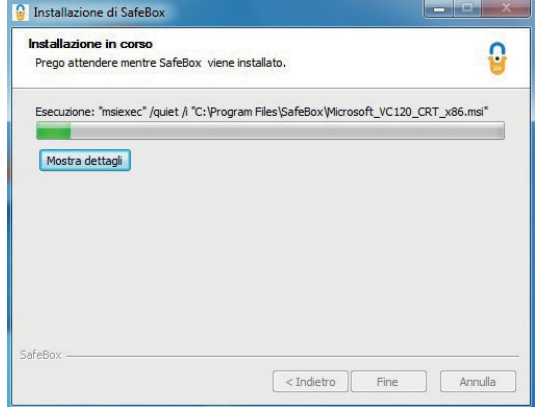

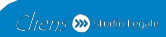

Se durante l'installazione il programma rileva la presenza di un server proxy, verrà mostrato il seguente avviso:

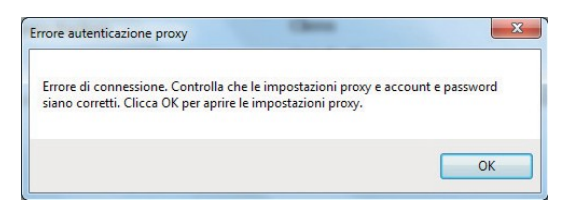

Premendo il tasto "OK" apparirà una maschera che consentirà l'inserimento delle credenziali di autenticazione al proxy.

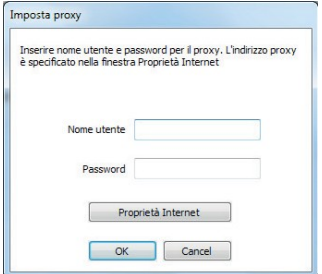

NOTA: se non si è a conoscenza di tali credenziali, contattare il proprio tecnico di studio o amministratore di sistema prima di procedere.

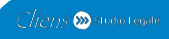

#### **Passo 3: impostazione Backup**

Una volta conclusa la procedura di installazione, verrà mostrata la seguente schermata:

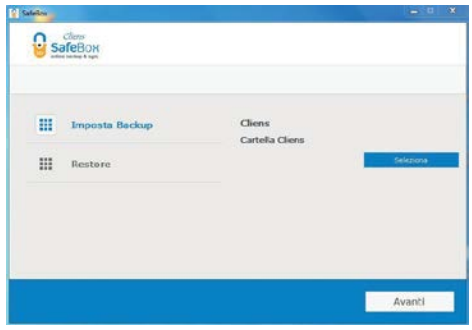

Selezionare la voce "Imposta Backup" e successivamente premere il pulsante "Seleziona". Indicare quindi al programma Safebox dove si trova la cartella di Cliens GSL/Redigo (tramite percorso locale, ad es: c:\Cliens )

#### ATTENZIONE: **SafeBox è una utility pensata esclusivamente per il backup di Cliens GSL/Redigo**.

Qualora fossero presenti nella radice di Cliens cartelle denominate "CliensAUI", "Contab", "CliensBiblioteca" verranno automaticamente escluse dal Backup. Altre cartelle non facenti parte dell'installazione originale di Cliens GSL/Redigo, ma inserite manualmente dall'utente nella cartella di Cliens, saranno *backuppate*, quindi occuperanno il relativo spazio nel Cloud.

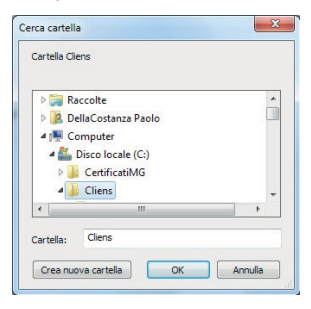

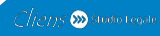

Dopo aver selezionato la cartella, SafeBox chiederà le credenziali: "e-mail" e "password" che sono state scelte mediante il link presente nella mail ricevuta a seguito dell'acquisto al fine di autenticarvi nel vostro spazio cloud (vedasi Passo 1).

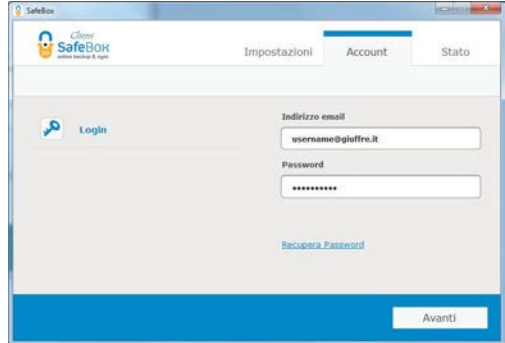

Una volta inserite le credenziali, SafeBox inizierà le operazioni di sincronizzazione dei files di Cliens GSL/Redigo.

Durante questo processo, il cui tempo varia a seconda della quantità di dati, si può tranquillamente continuare a lavorare con Cliens GSL/Redigo.

Completata la procedura di sincronizzazione, SafeBox darà conferma a video dell'operazione conclusa.

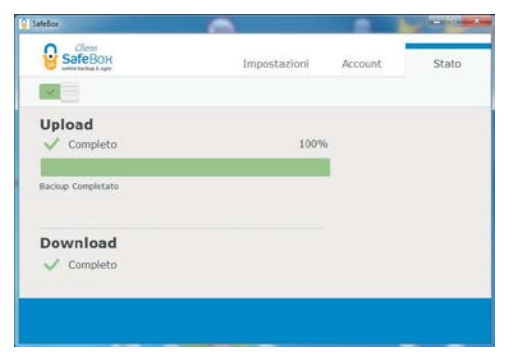

ATTENZIONE: il primo backup degli archivi avverrà solo dopo la conclusione della sincronia iniziale. I backup successivi verranno effettuati all'ora indicata, ma potrebbero essere rimandati di qualche minuto se è in corso un'operazione di sincronizzazione.

ATTENZIONE: Ti ricordiamo che la velocità del backup dipende dalla velocità della tua linea Internet in upload e dalla quantità di dati selezionati. Un utente medio con una connessione di 512kbps in upload (linea DSL standard) carica tra 1 e 10 GB al giorno in funzione di quanto tempo rimane collegato ad Internet e in funzione della similarità dei contenuti dei file.

#### Modifiche alla configurazione

Per modificare l'orario di backup, accedere a Cliens, selezionare il menu Studio  $\rightarrow$ Impostazioni Generali → SafeBox.

Cambiare l'orario e cliccare il tasto "Registra".

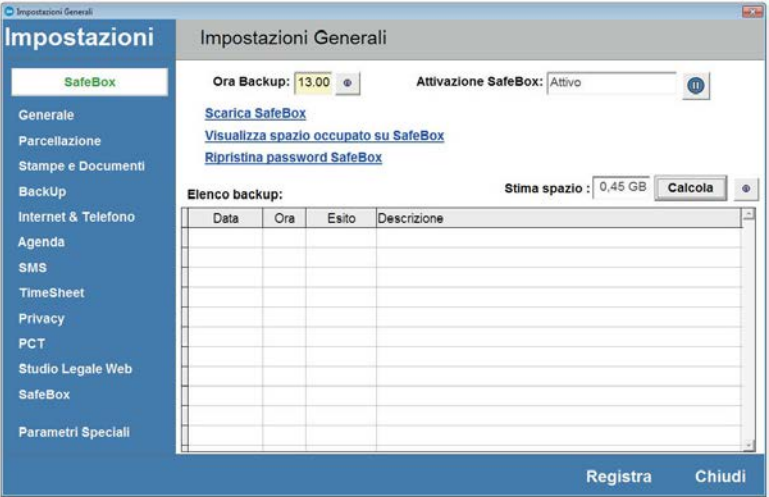

NOTA: è possibile effettuare più backup nella stessa giornata semplicemente spostando in avanti l'orario dopo ogni backup: Es. l'orario di backup è impostato alle 12.00, una volta finita la procedura di backup, spostando l'orario alle 18.00, si avranno due backup nella stessa giornata.

In ogni caso, va sempre tenuto conto che in tale orario, nessuno deve operare in Cliens.

NOTA: Non è possibile liberare spazio eliminando files o cancellando vecchi backup dal cloud, pertanto lo spazio occupato è solo incrementale. Questo meccanismo serve a garantire la possibilità di ripristino di un backup ad una qualsiasi data.

NOTA: in caso di un'installazione multiarchivio il cambio dell'orario sarà automaticamente applicato a tutti gli archivi dello studio.

#### Elenco e stato dei backup

Tramite il menu Studio → Impostazioni Generali → SafeBox è possibile visualizzare l'elenco e lo stato dei backup degli archivi, in particolare è possibile:

- verificare se il backup è andato a buon fine oppure no
- fare una stima dello spazio cloud da acquistare
- ripristinare o recuperare la password del servizio SafeBox
- mettere in pausa il servizio

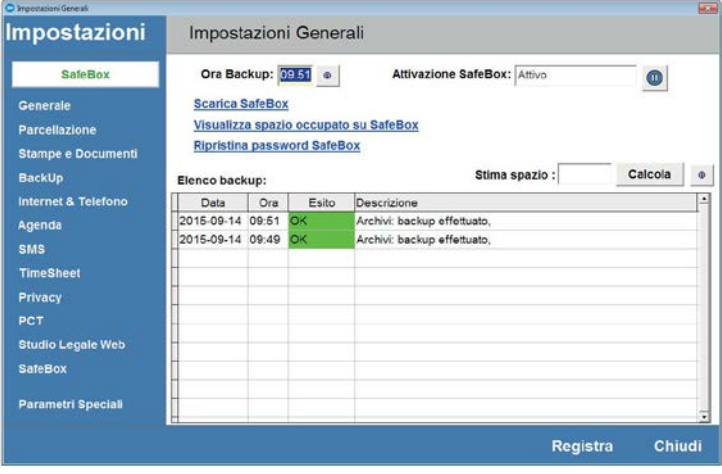

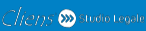

Stima spazio occupato nel Cloud

Stima spazio:  $0,45$  GB Calcola  $^{\circ}$ 

Per avere una stima dello spazio che la cartella Cliens occupa nel cloud al termine del primo backup è sufficiente cliccare il bottone "Calcola".

La funzione è utile in fase di acquisto del prodotto in quanto consente di valutare lo spazio da acquistare.

Si consiglia di acquistare almeno uno spazio complessivo 3 volte superiore a quello mostrato come stima.

#### Controllo dello spazio disponibile peri backup

Dalla maschera Safebox di Cliens (menu Studio → Impostazioni Generali → SafeBox) è possibile accedere mediante l'apposito pulsante alla pagina web di riepilogo dello spazio cloud disponibile.

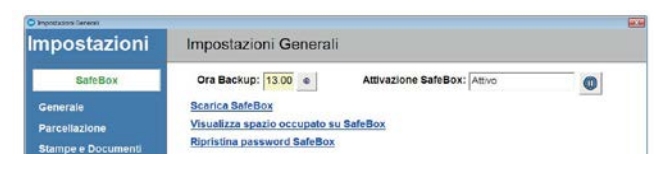

Premendo "Visualizza spazio occupato su SafeBox", si aprirà la pagina di login nella quale inserire le proprie credenziali per l'autenticazione ("e-mail" e "password" utilizzate in precedenza per l'attivazione di SafeBox).

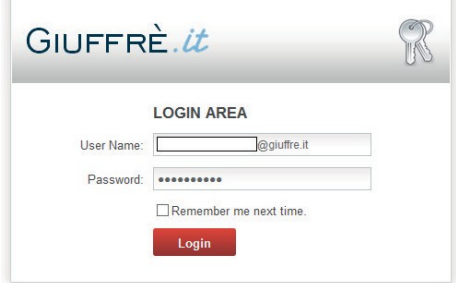

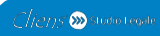

Effettuato il login, si aprirà la scheda contenente i dati dell'utente, dei prodotti di cui si effettua il backup e dello spazio restante.

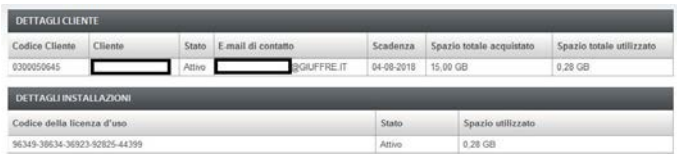

Se si vuole verificare lo spazio utilizzato da un altro PC dove non è installato Cliens GSL/Redigo è sufficiente collegarsi al seguente indirizzo ed effettuare il login come descritto sopra:

https://clienti[.giuffre.it/UserManager/ProductDetail.aspx?Prod=106](ttps://clienti.giuﬀre.it/UserManager/ProductDetail.aspx?Prod=106)

Oltre alla possibilità di controllare in autonomia lo spazio occupato, al raggiungimento di determinate soglie riceverete anche una mail di avvertimento:

al raggiungimento del 75% arriva un primo alert: la mail viene nuovamente inoltrata alla fine del mese

al raggiungimento del 90% arriva un secondo alert: la mail viene spedita ogni giorno

Gentilissimo Cliente Il tuo spazio di archiviazione è quasi esaurito Per aumentare subito lo spazio contatta il tuo Agente Giuffrè di fiducia Ti ricordiamo che in caso di necessità il servizio di assistenza clienti è a tua disposizione dal lunedì al venerdì dalle 8,30 alle 19,30 ai seguenti recapiti: Numero verde S 800.188.899 (per l'assistenza clienti gratuita da telefono fisso), Numero con tariffa da mobile 02.917.177.01 Attenzione: messaggio automatico. Si prega di non rispondere a questo indirizzo: per comunicazioni scrivere a assistenzacliens@giuffre.it Cordiali saluti Dott. A. Giuffrè Editore S.p.A. www.giuffre.it

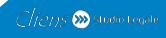

#### Mettere in pausa Cliens SafeBox

Per mettere in pausa SafeBox è sufficiente cliccare l'apposito pulsante all'interno della maschera.

Per riattivare il servizio cliccare il pulsante di avvio del servizio  $\bullet$ .

#### Dettagli maschere SafeBox

La maschera di SafeBox propone 3 sezioni:

- Impostazioni
- **Account**
- **Stato**

La schermata delle impostazioni permette la selezione del percorso dove si trova la cartella di Cliens e di attivare la funzione di Restore.

ATTENZIONE: una volta configurato il servizio, se si seleziona la voce "Restore", l'utente viene disconnesso, pertanto per far ripartire l'attività di sincronizzazione e backup si dovrà procedere nuovamente all'autenticazione.

**Siraccomanda di non cliccare il tasto "Restore" se non si è prima presa visione della guida al ripristino**.

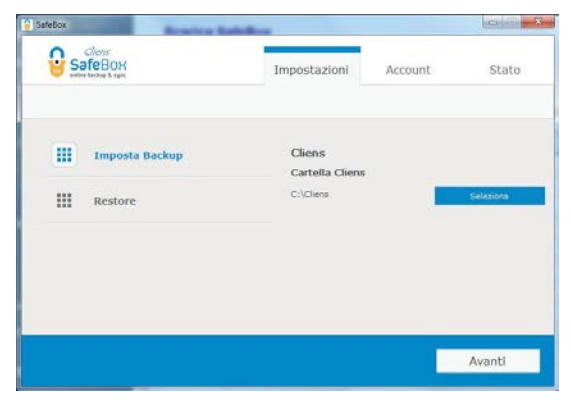

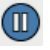

La schermata account mostra la sezione dove sono memorizzate (o dove vanno inserite in caso di prima installazione) le credenziali di accesso al servizio.

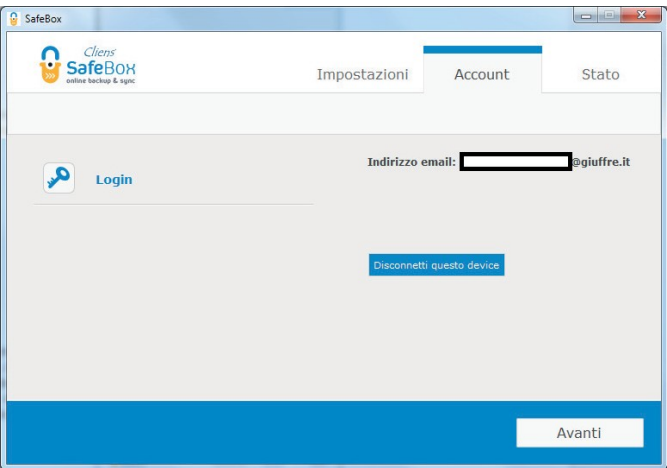

La schermata "Stato" permette di verificare se la procedura di sincronizzazione o di backup è conclusa, in corso, in pausa o se presenta degli errori.

Da questa schermata è possibile mettere in pausa SafeBox cliccando l'apposito bottone ma si consiglia di usare l'altra procedura descritta in precedenza per non rischiare di generare errori durante la procedura di backup.

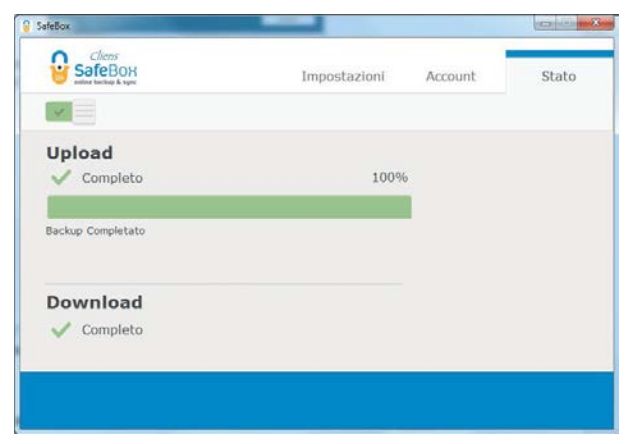

Se nella fase di sincronizzazione lo spazio SafeBox disponibile si esaurisce, l'utente riceve il seguente messaggio a video.

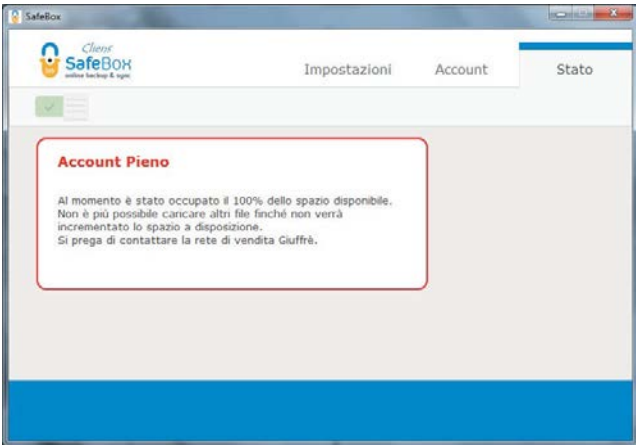

Sarà quindi necessario prendere contatto con il proprio agente Giuffrè per aumentare lo spazio a disposizione.

#### Aggiornamento di SafeBox

Quando è disponibile un aggiornamento di SafeBox, questo viene segnalato all'interno del programma.

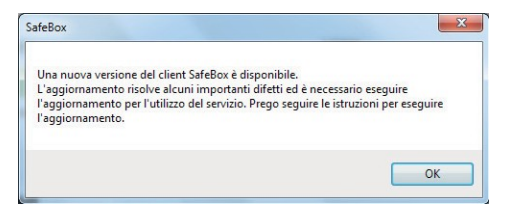

Dopo aver cliccato "OK" l'aggiornamento viene scaricato ed installato automaticamente.

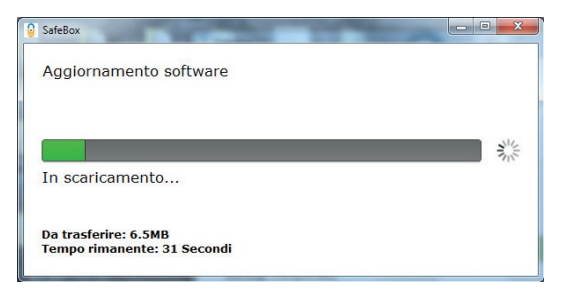

### Vantaggi collegati all'utilizzo di SafeBox in concomitanza con il servizio Cliens Studio Legale Web

Se è attivo anche il servizio Cliens Studio Legale Web è possibile effettuare il download dei documenti anche se il servizio di sincronizzazione di Studio Legale Web è spento.

ATTENZIONE: in caso di ripristino di un backup saranno ripristinati anche i dati presenti in Cliens Studio Legale Web, quindi ogni dato presente nel web ma non contenuto nel backup andrà perso.

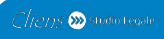

 $Clens \bullet$  statistique